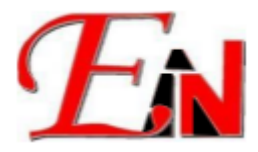

## **Cloud License Setup Guide**

If you have any issues with setting up your cloud account contact us at [support7@esteemsoft.com.my](mailto:support7@esteemsoft.com.my)

Make sure you have Virbox User Tool License Tool installed and opened. Follow the steps below:

1. In the "Cloud/Soft" panel, click on the "+" symbol, as shown in the figure below

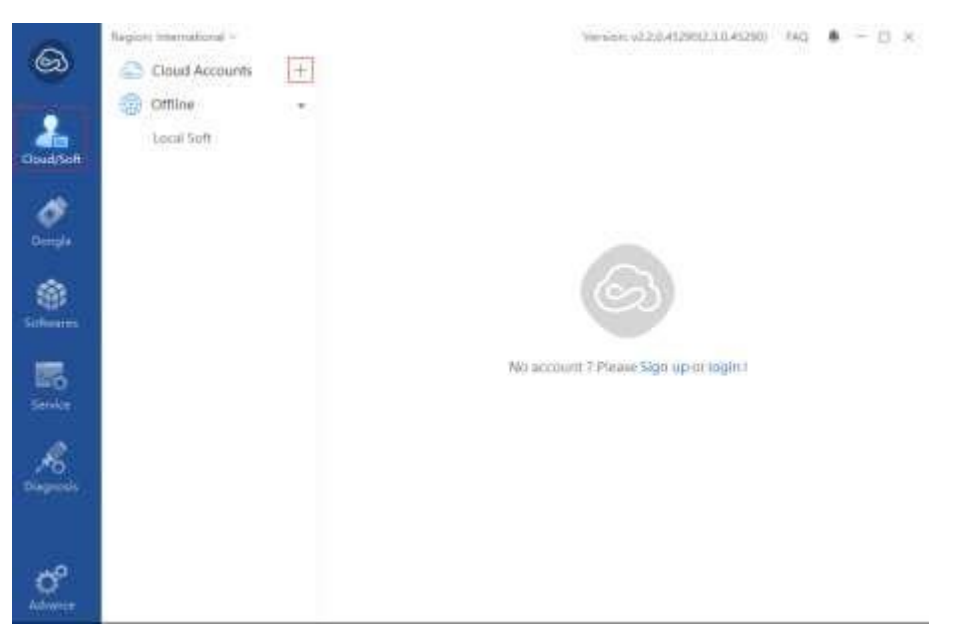

**Figure 1. Add a cloud account in Cloud/Soft panel**

2. Enter your email address and given password for the cloud license in the Login

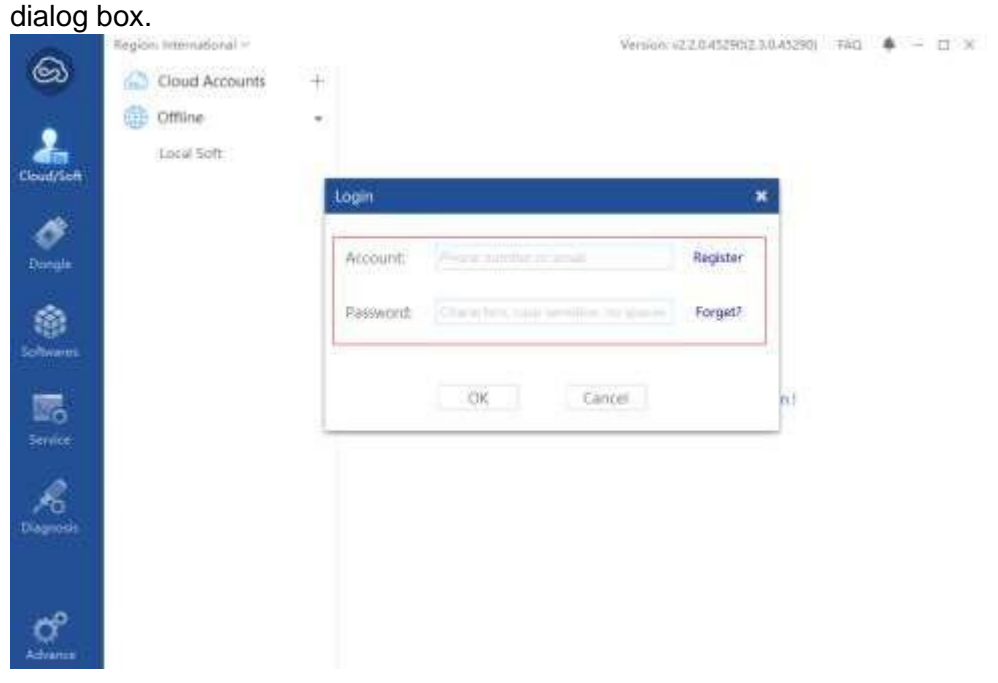

**Figure 2. Cloud account login**

© 2024 Esteem Innovation (Asia) Sdn Bhd. All rights reserved

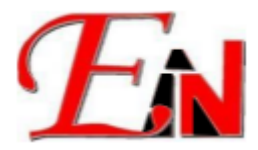

3. If you have forgotten your password (**otherwise skip to Step 5**.), click on 'Forget?' highlighted in green in the Login dialog box as shown below:

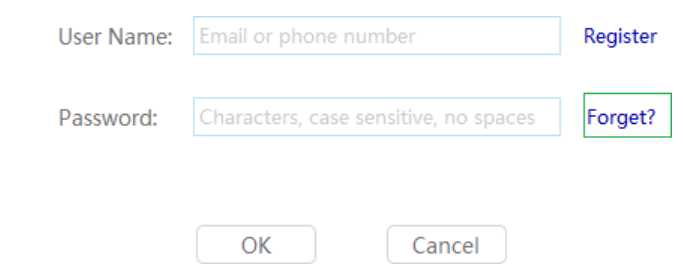

4. Clicking on the 'Forget?' will redirect you to a page as shown below where you may enter your email address, CAPTCHA.

Then click on 'Send as password resetting email' button which will send a password reset link to your email:

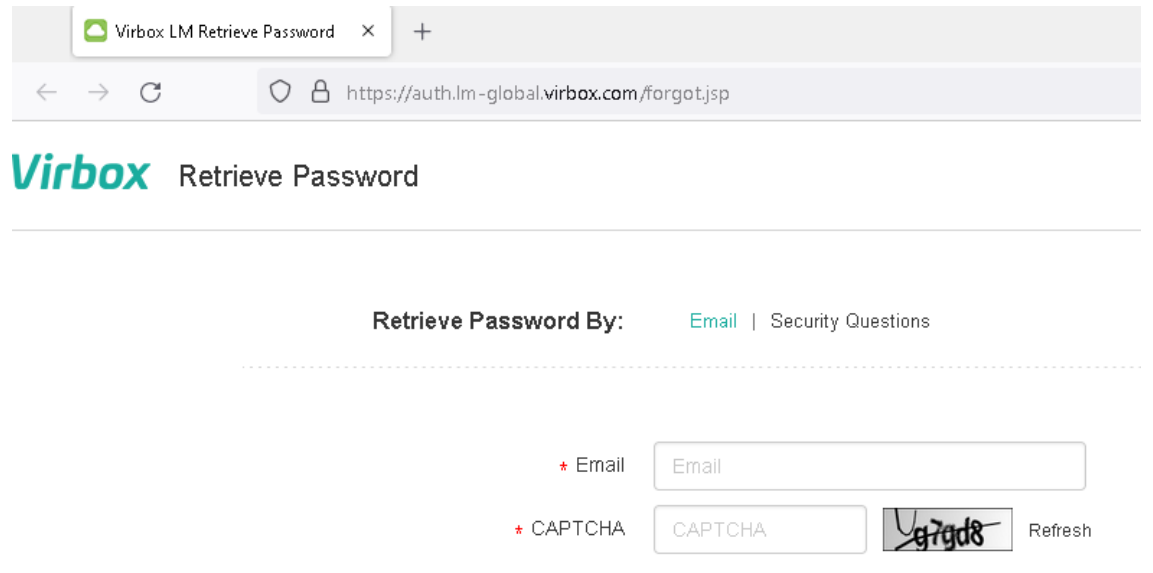

5. After login, you should be able to view your license info as shown in **Figure 3.**.

Send a password resetting email

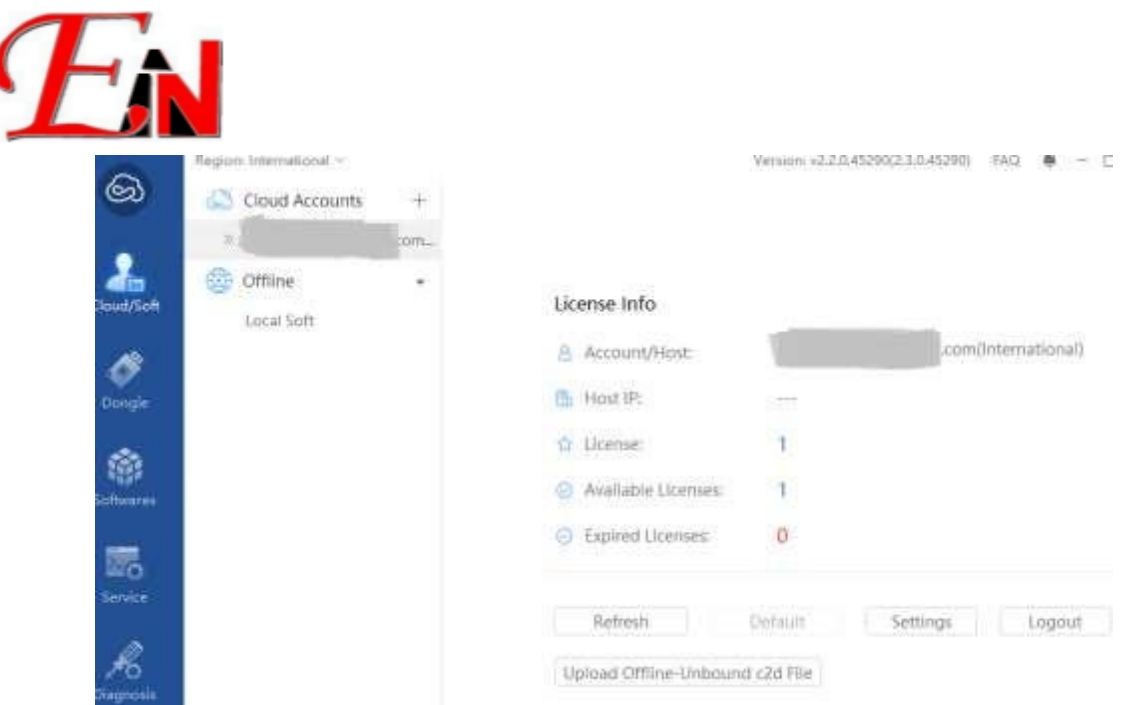

**Figure 3. License Info**

You can view the Software licenses you have in "Softwares" panel as shown in **Figure 4**. Double click on the red highlighted part in **Figure 4**. to view the software information such as expiry date shown in **Figure 5.**

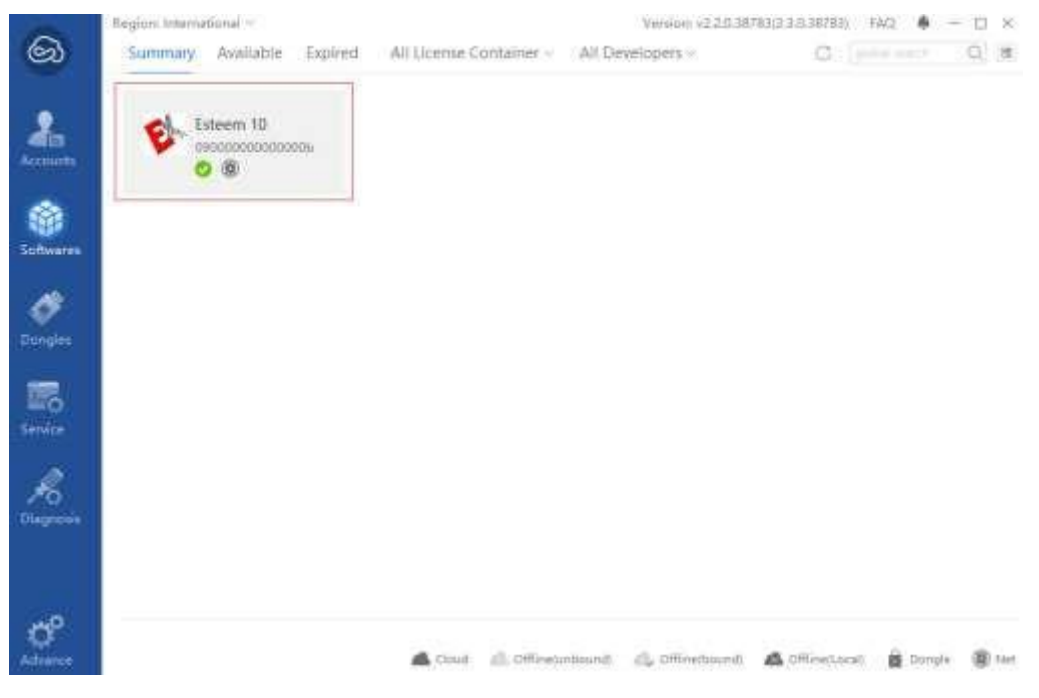

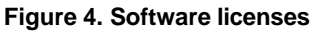

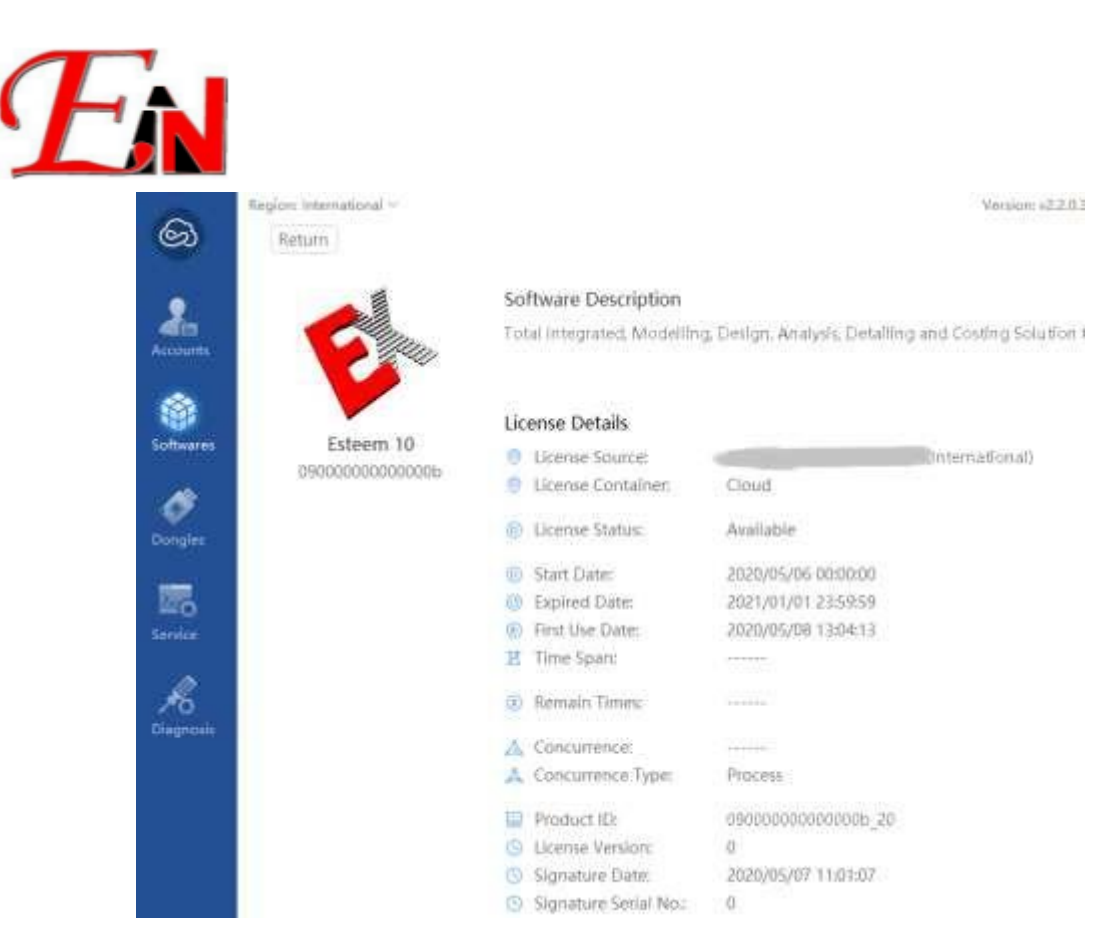

Figure 5. Software license details